## **BAB III**

# **PELAKSANAAN KERJA MAGANG**

### **3.1. Kedudukan dan Koordinasi**

### **1. Kedudukan**

Penulis memiliki posisi sebagai *Graphic Designer*, yang bertanggung jawab kepada Natasya Virginia selaku pihak marketing (*head of Pincspace)* serta diawasi oleh Theofani Samuel selaku *Art Director*. Dalam proses mendesain konten internal, tidak menutup kemungkinan adanya masukan dari Rein Maychaelson selaku *head of PINC Creative* maupun Christabel Fortunatus selaku CEO. Dalam praktik kerja magang, penulis bertanggungjawab atas tugas yang telah dibagikan oleh marketing di bawah pengawasan *Art Director.*

### **2. Koordinasi**

Media komunikasi utama yang digunakan adalah *google slides* marketing plan Instagram @thepincster. *Google Sheet* berisi *post plan* minggu ini, COI (*copy on image)* dan *caption* Instagram. Pembagian tugas dilakukan oleh Natasya Virginia. Tugas yang mencakup konten YouTube atau instagram Pincspace diberikan secara lisan oleh pihak marketing.

Dalam proses mengerjakan sebuah *post,* penulis berkonsultasi dengan *Art Director* dan kadang *Head of Pinc Creative.* Asistensi dilakukan dengan mengirimkan karya ke *chat* WhatsApp pribadi, lalu diteruskan ke grup *chat* WhatsApp Pinc Creative.

# **3.2. Tugas yang Dilakukan**

Berikut adalah hal yang dilakukan oleh penulis selama 320 jam proses kerja magang.

| Minggu         | Pekerjaan                                   | Keterangan |
|----------------|---------------------------------------------|------------|
| 1              | Web Interface research                      |            |
|                | Sketch                                      |            |
|                | Low Fidelity PC                             |            |
| $\overline{2}$ | Low fidelity mobile                         |            |
|                | Mempersiapkan konten                        |            |
|                | Konsep logo YouTube                         |            |
|                | Finalisasi logo YouTube                     |            |
| 3              | <b>Banner YouTube</b>                       |            |
|                | Teaser YouTube Channel di<br>Instagram      |            |
|                | Teaser CamPINC ep. 1 di<br>Instagram        |            |
|                | Konsep JD.ID 5 <sup>th</sup> anniversary    |            |
|                | YouTube thumbnail CamPINC<br>episode 1      |            |
|                | Instagram portofolio Hangry<br>Moon Chicken |            |
|                | Hangry Storyboard vs Reality                |            |
| $\overline{4}$ | Tarot mingguan Instagram                    |            |
|                | YouTube thumbnail Fortune<br>Teler ep. 1    |            |
|                | Instagram portofolio unscripted<br>man      |            |
|                | <b>RumPINC Unscripted Man</b>               |            |

Tabel 3.1. Uraian Kerja Magang

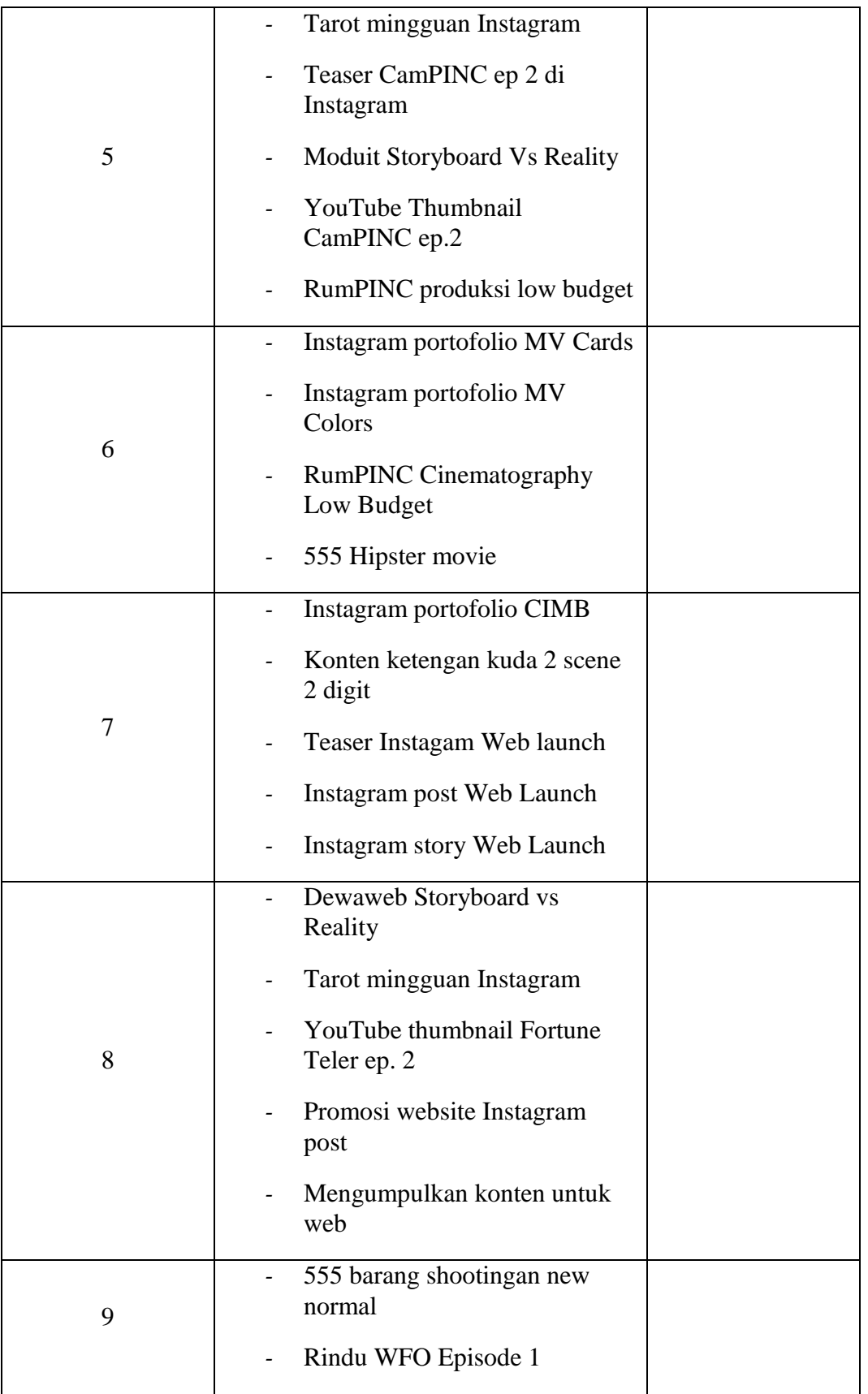

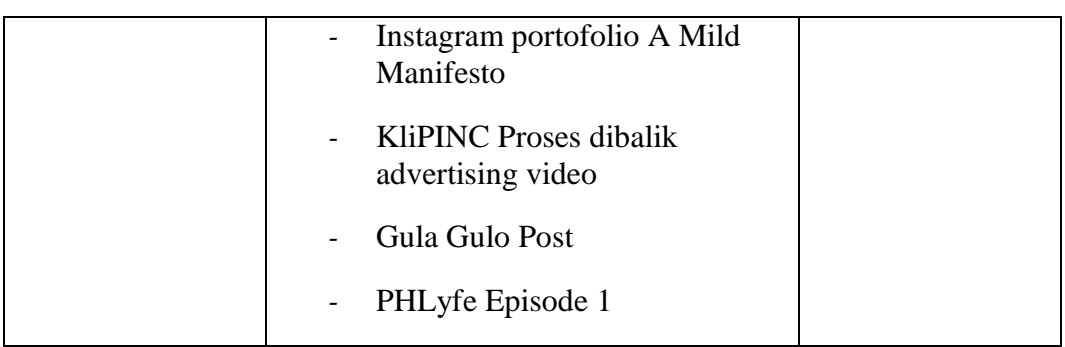

## **3.3. Uraian Pelaksanaan Kerja Magang**

## **3.3.1. Situs Web [www.thinkpinc.id](http://www.thinkpinc.id/)**

PINC Creative ingin membuat sebuah situs web portofolio demi memudahkan mengorganisasikan pekerjaan yang sudah selesai, serta memudahkan klien di masa depan yang membutuhkan portofolio. Selain itu, PINC Creative ingin meningkatkan kredibilitas perusahaan dengan adanya situs web ini. Tampilan situs web diharapkan memiliki portofolio karya yang dibagi berdasarkan kategori jenisnya, serta memiliki halaman perkenalan orang orang di balik PINC Creative.

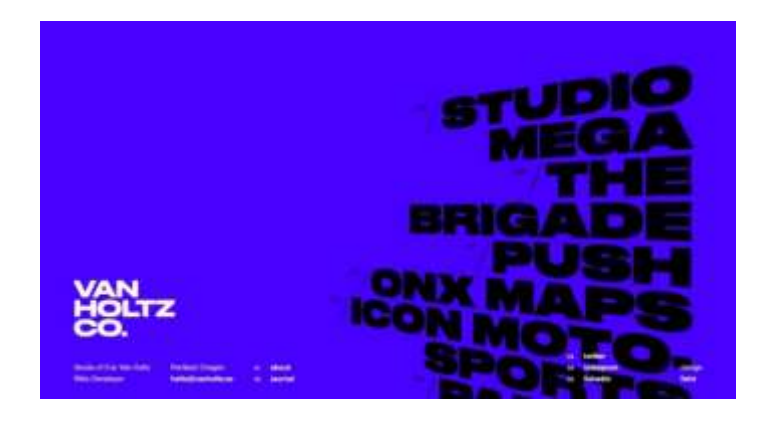

Gambar 3.1. Tampilan Situs Web Van Holtz (Sumber: [https://www.awwwards.com/sites/van-holtz-co\)](https://www.awwwards.com/sites/van-holtz-co)

Dalam pengerjaan konten, Art Director memberikan satu contoh referensi situs web, yaitu situs web portofolio van holtz co. Elemen yang menarik dari Van Holtz adalah judul portofolio yang diberikan besar di sebelah kanan, menarik perhatian *user* saat pertama kali membuka. PINC Creative bertujuan ingin memiliki *impact* yang sama ketika *user* membuka situs web.

Penulis mencoba untuk mencari referensi lain yang masih selaras dengan referensi utama, yaitu situs web van holtz.

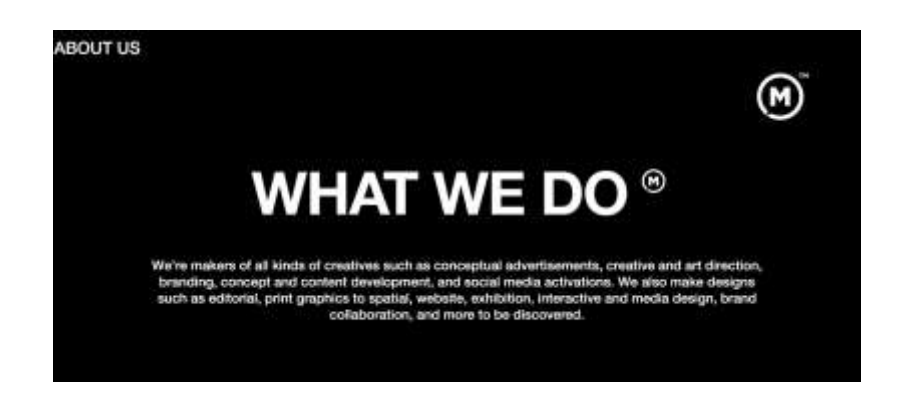

Gambar 3.2. Situs Web Makna Studio

[\(https://www.maknagroup.com/about-us\)](https://www.maknagroup.com/about-us)

Referensi pertama adalah Makna Studio. Makna Studio menggunakan palet warna hitam dan putih. Tipografi menggunakan ukuran dengan perbedaan yang ekstrem, memberi kesan tegas dam minimalis.

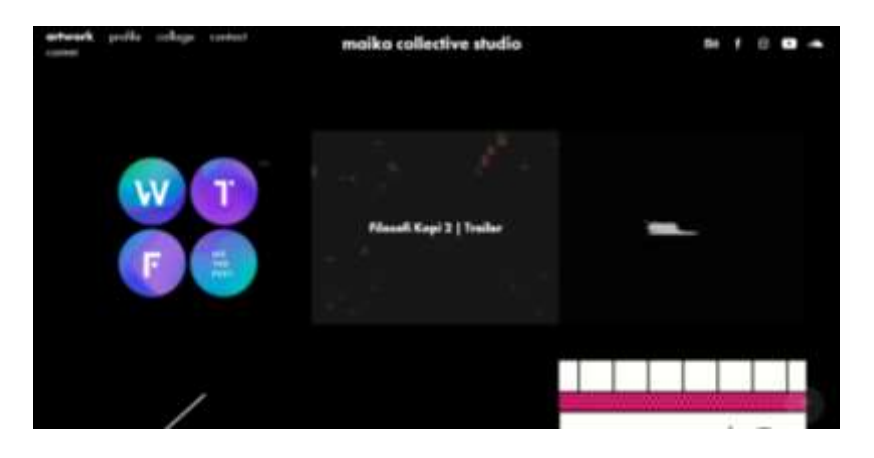

Gambar 3.3. Situs Web Maika Studio

[\(https://maikacollective.com/\)](https://maikacollective.com/)

Referensi kedua adalah halaman awal situs web Maika Studio. Ketika kursor berada di atas foto, foto menggelap dan muncul judul portofolio. Selain itu foto ditata dengan bentuk modular dengan 3 kolom untuk memaksimalkan ukuran dari *thumbnail*

Berdasarkan referensi yang ada, penulis melanjutkan dengan membuat tampilan awal dengan menggunakan figma. Hasil akhir langsung diberikan dengan bantuan aplikasi zeplin, agar bisa langsung dimasukkan ke dalam situs web dengan bantuan elementor.

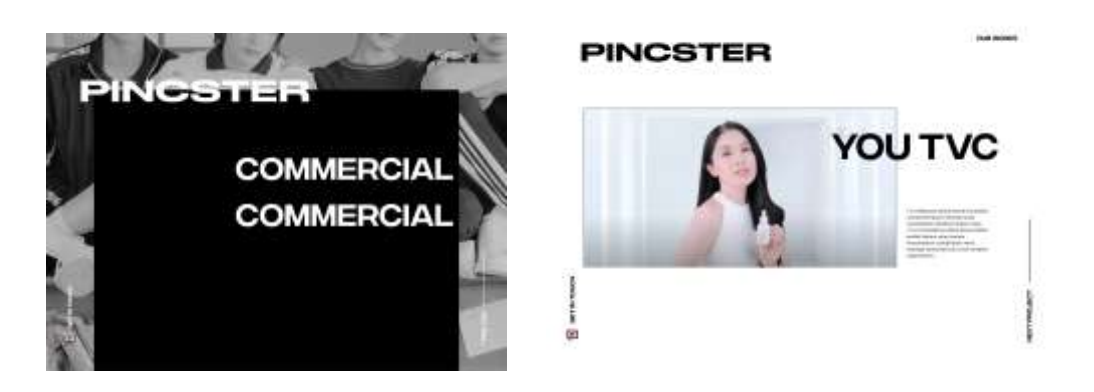

Gambar 3.4. Tampilan Situs Web Halaman landing page Alpha

Awalnya, penulis diberi tugas untuk mendesain halaman *landing page* dan spesifikasi karya. Kedua halaman dibuat langsung karena langsung dicoba untuk dimasukkan kedalam situs web. Tampilan awal dibuat minimalis dengan tombol navigasi yang diletakkan di samping. Halaman landing page langsung memiliki nama karya yang telah dikerjakan oleh PINC. Setelah salah satu judul diklik akan mengarahkan ke halaman penjelasan karya, dimana ada video dan *screenshot* karya.

Tampilan halaman awal kembali direvisi karena tidak efektif jika hanya memberikan judul tanpa memberikan *thumbnail. User* kurang bisa melihat tampilan awal dari karya dan tidak tertarik untuk membukanya. Selain itu, tampilan juga kurang menarik untuk dilihat dan terlalu polos. Tombol yang ada di sebelah kiri dan kanan juga kurang terlihat seperti tombol dan terlalu kecil. Halaman spesifikasi karya juga perlu diperbaiki karena memiliki tombol navigasi yang terlalu kecil dan sulit untuk diidentifikasi.

Selanjutnya, penulis membuat tampilan desain beta. Desain beta ditambah dengan satu halaman lagi yaitu halaman karya, yang berisi *thumbnail* yang bisa dipisahkan per kategori.

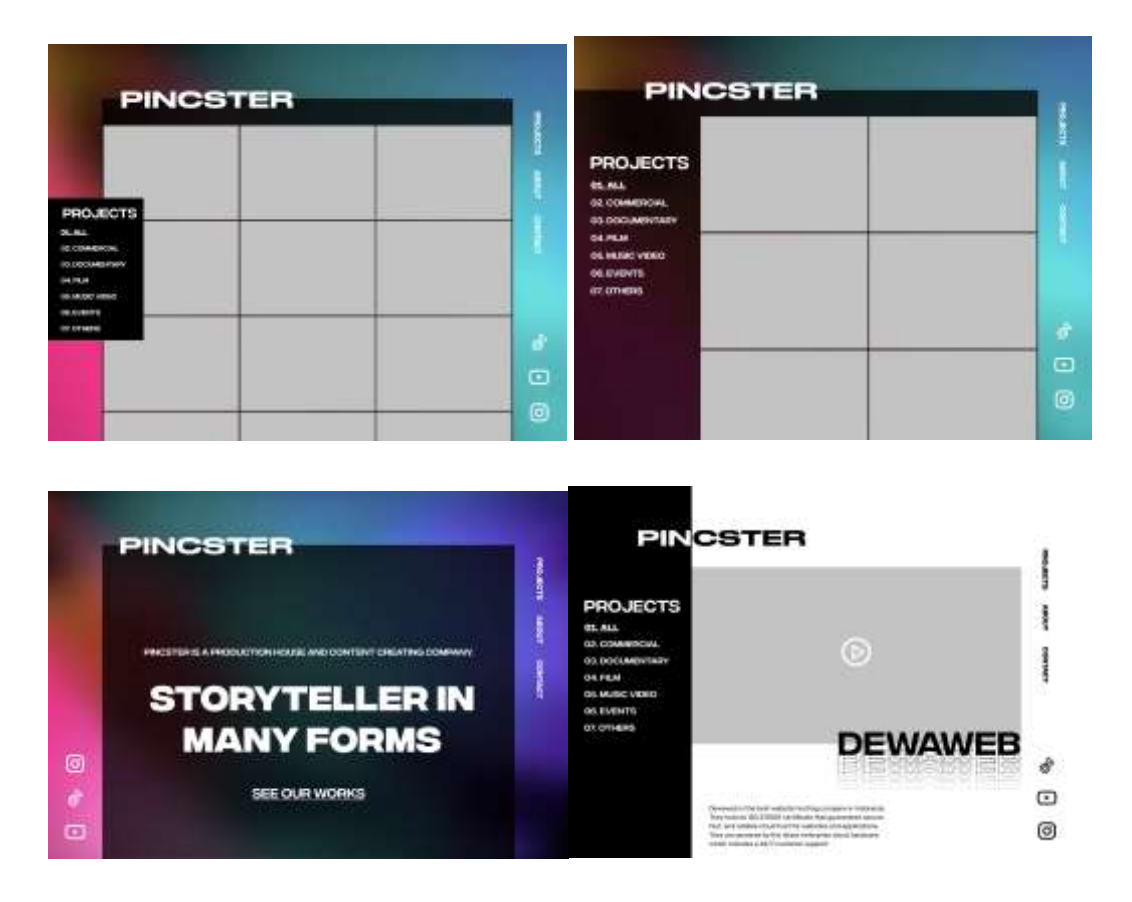

Gambar 3.5. Tampilan Situs Web Halaman Portofolio Beta

Tampilan halaman landing page dibuat dengan meletakkan *tagline* di tengah dan mengarahkan *user* untuk ke arah halaman thumbnail dengan tulisan yang dijadikan seperti tombol. Di sebelah kiri bawah diletakkan tombol yang mengarahkan *user* ke media sosial PINC. Halaman navigasi diletakkan di sebelah kanan, agar user bisa berpindah ke halaman kontak atau tentang kami. Halaman thumbnail karya memiliki dua alternatif, alternatif pertama meletakkan kategori di sebelah kanan seperti *floating menu. Thumbnail* karya diletakkan dengan grid modular 3 kolom. Tampilan ini tidak dipakai karena konten dari kolom 1 akan terus tertutup dengan *floating menu.* Tampilan kedua mengganti kolom pertama dengan kategori, sehingga *thumbnail* karya hanya dalam 2 kolom. Tampilan ini tidak

dipakai karena kolom kategori terlalu memakan banyak tempat dan akan tidak efektif jika hanya ada 2 kolom. *User* akan memerlukan waktu yang jauh lebih lama untuk melihat keseluruhan karya jika hanya ditampilkan dalam 2 kolom. Selanjutnya adalah halaman karya. Halaman karya versi beta menggunakan menu yang ada di kolom sebelah kiri untuk berpindah ke halaman sebelumnya atau ke kategori tertentu. *User* juga bisa berpindah ke halaman tentang kami dan halaman kontak dengan mengklik menu navigasi yang ada di sebelah kiri. Selain itu ada juga ikon media sosial PINC di sebelah kanan bawah. Tampilan ini tidak dipakai karena terlalu banyak elemen, sehingga sulit untuk berfokus pada karya. Tipografi juga menutupi bagian video, dan tidak akan efektif jika diletakkan di atas video yang memiliki *subtitle.* Ukuran video portofolio juga masih bisa diperbesar lagi agar fokus terarah pada video portofolio.

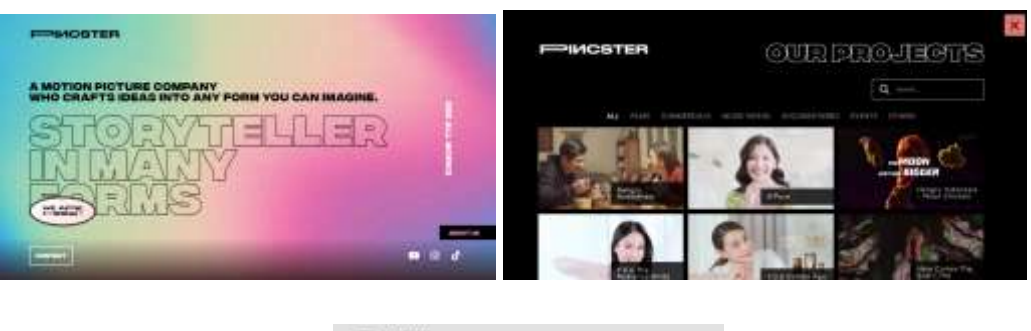

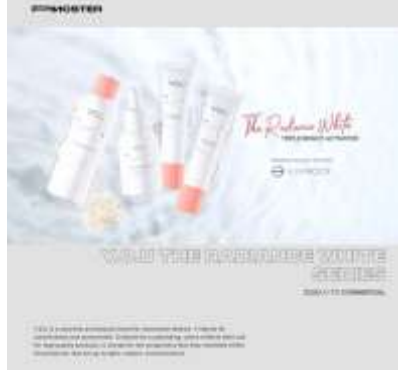

Gambar 3.6. Tampilan Situs Web Halaman Final

Tampilan final dibuat berdasarkan desain beta yang dimodifikasi oleh *art director* sesuai dengan kemampuan dalam membuat web. *Landing page*  dimodifikasi dengan menghilangkan navigasi kiri dan mengubah tulisan menjadi rata kiri. Tombol kontak diletakkan di bawah tagline untuk memudahkan *user* jika ingin langsung mengontak untuk bekerjasama atau bertanya. Halaman *thumbnail*  dibuat dengan 3 kolom, dengan kategori yang diletakkan di atas agar tidak mengurangi tempat. Tulisan penjelasan *thumbnail* tidak dibuat perlu di-hover untuk memunculkan, tetapi dibuat dengan kotak hitam transparan agar tidak perlu menghover untuk mengetahui judul. Halaman spesifikasi karya memiliki video yang diperbesar, serta judul yang diletakkan di bawah tanpa menutupi video.

### **3.3.2. Storyboard Vs Reality Instagram Post**

Storyboard vs Reality merupakan rubric Instagram pertama yang dikonsepkan oleh penulis. Storyboard vs Reality muncul karena PINC Creative melihat bahwa tidak banyak pengetahuan masyarakat akan tampilan sebuah video di awal sampai sudah siap untuk dikonsumsi. *Brief* yang diberikan adalah kedua video (video storyboard maupun final delivery) harus muncul dalam 1 layar (1280 x 1280 px).

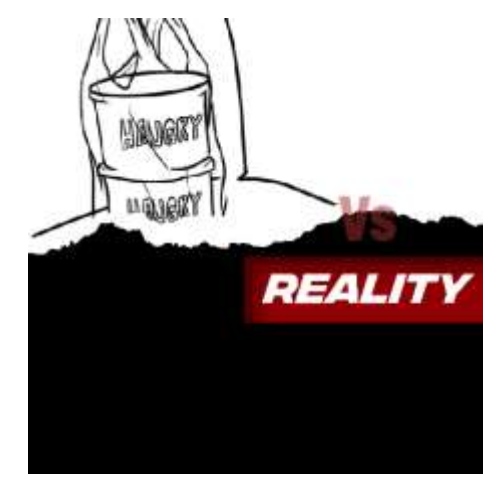

Gambar 3.7. Tampilan Storyboard Vs Reality Pertama

Tampilan pertama menggunakan referensi kertas *storyboard* yang disobek, menampilkan '*reality'* di baliknya. Tampilan kertas yang disobek dipilih karena storyboard biasanya dibuat dari kertas, sebagai *draft* awal. Tulisan *storyboard* dan *reality* dibuat di atas video, dengan latar belakang berwarna merah. Tampilan ini tidak dipakai, karena tulisan *storyboard vs reality* menutupi video, dan ukuran video harus diperbesar sampai ada bagian penting yang tidak terlihat. Bentuk sobekan kertas juga menutupi terlalu banyak bagian video sehingga kedua video sulit dilihat.

Video *storyboard* memiliki dimensi 3:4, sedangkan video hasil akhir memiliki dimensi 9:16. Untuk mengatasi dimensi yang berbeda, penulis menggunakan bingkai seolah – olah kedua video ada di dua layar yang berbeda.

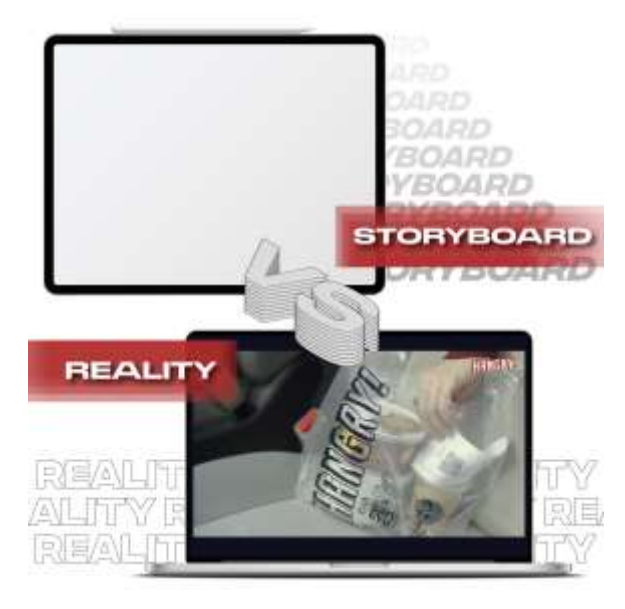

Gambar 3.8. Tampilan Storyboard Vs Reality Kedua

Tampilan kedua berkonsep *storyboard* yang disketsa di tablet, dan realita, berupa iklan yang dilihat saat menonton video di laptop. Tampilan tablet dan laptop ada demi menyeragamkan resolusi video *storyboard* dan *reality* yang berbeda. Label *storyboard* dan *reality* sama dengan opsi sebelumnya, tetapi di belakang tablet dan laptop terdapat tipografi sebagai hiasan. Opsi ini tidak dipakai karena ukuran video *storyboard* dan reality *kurang* besar. Selain itu, label *storyboard* dan reality terlalu menutupi konten video. Terakhir, gambar laptop kurang merepresentasikan laptop, menyebabkan salah persepsi atau kesulitan mengidentifikasi.

Maka, laptop di tampilan akhir digantikan dengan layar komputer yang lebih besar dan lebih dikenal.

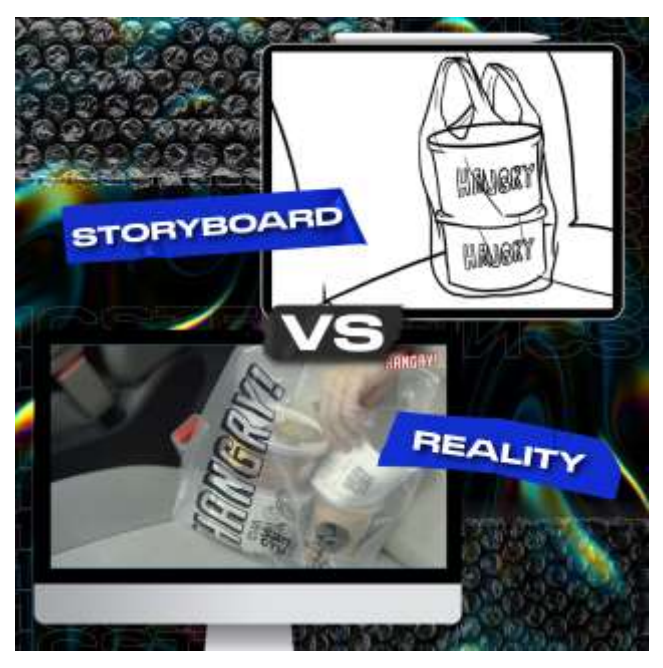

Gambar 3.9. Tampilan Storyboard Vs Reality Final

Tampilan final, laptop diganti dengan layar komputer yang lebih besar. Label *storyboard* dan *reality* menggunakan lakban. Dekorasi dari tipografi yang sebelumnya dipakai sebagai dekorasi diganti menjadi *bubble wrap*. Label *storyboard* dan *reality* dijauhkan dari tengah agar jelas, bahwa *storyboard* ada di bagian atas dan *reality* ada di bagian bawah. Latar belakang menggunakan foto *oil spill* yang gelap untuk membuat kedua video lebih menonjol.

### **3.3.3. Gula Gulo Instagram Post**

Gula Gulo merupakan salah satu klien program baru PINCSPACE. Gula Gulo mendapatkan 9 buah Instagram *post* dan 1 buah *story* per minggu untuk mempromosikan bisnis pastrynya. Instagram post Gula Gulo nantinya akan menjadi portofolio awal PINCSPACE.

Gula Gulo merupakan bisnis B2C yang memiliki produk andalan *choux au craquelin*. Gula Gulo ingin menggambarkan produknya dengan rasa yang enak, tampilan yang menggiurkan, serta kualitasnya yang premium. Tetapi, Gula Gulo tetap ingin menunjukkan rasa bersahabat dan *playful.* Dalam setiap *post* dan *story*, harus menggunakan logo Gula Gulo, serta menggunakan gambar choux Gula Gulo. Produk Gula Gulo yang sekarang dijual adalah *choux au craquelin* dengan rasa boston vanilla, dark Belgian chocolate, serta matcha delight.

Dalam pembuatan Instagram *post* GulaGulo, penulis diberikan satu set foto *choux* Gula Gulo yang bisa digunakan sebagai asset. Konsep dari post merupakan hasil riset dari tim marketing, yang diinterpretasikan oleh penulis dengan menggambarkannya secara visual dengan menambah tipografi dan memilih foto yang tepat.

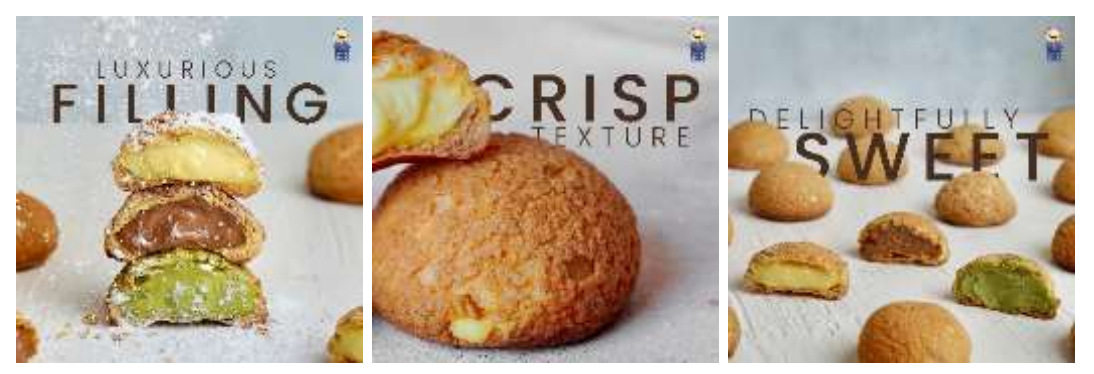

Gambar 3.10. Grid 1 Instagram Post GulaGulo

Grid Instagram awal merupakan *teaser launching* Gula Gulo. 3 post awal menggambarkan choux au craquelin Gula Gulo yang memiliki isi yang banyak, teksturnya yang renyah, serta rasanya yang manis. Dipilih tiga buah foto untuk merepresentasikan ketiga aspek tersebut. Foto pertama dipilih untuk menunjukkan bahwa seluruh rasa memiliki isi yang banyak dan penuh. Foto kedua dipilih karena menggambarkan tekstur renyah dari *choux.* Foto ketiga dipilih karena menunjukkan ketiga *choux* yang menggiurkan dan siap untuk dimakan.Tipografi menggunakan typeface poppins dengan varian *medium* dan *light* agar menunjukkan kesan premium. Tipografi dibuat seakan – akan berada di belakang choux untuk semakin menonjolkan tekstur choux serta memberikan kesan *playful*. Foto juga dibesarkan, tidak memberikan banyak ruang kosong agar tekstur kulit dan isi bisa terlihat jelas.

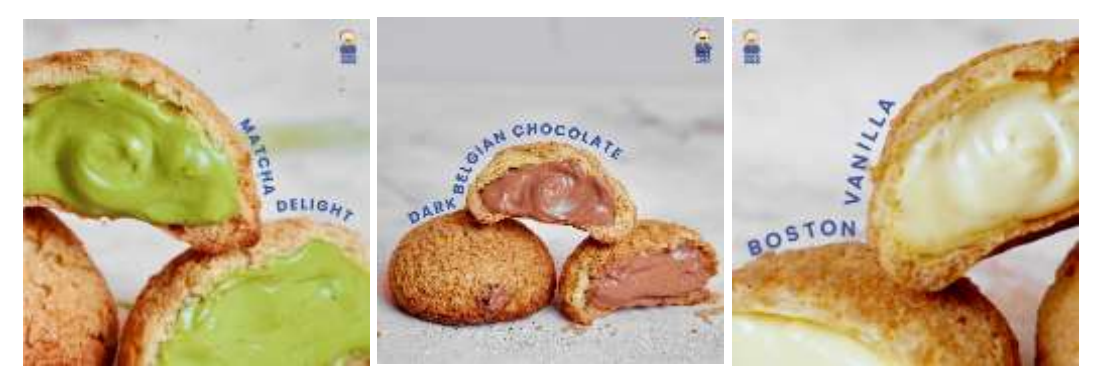

Gambar 3.11. Grid 2 Instagram Post GulaGulo

Grid 2 menunjukkan varian rasa choux Gula Gulo. Gambar kembali diperbesar untuk menunjukkan tektur isi dan kulit choux. Varian coklat dibuat berbeda untuk variasi, serta mengakomodasi nama varian yang cukup panjang (dark belgian chocolate). Bentuk tulisan dibuat dengan mengikuti bentuk choux untuk memberikan kesan *playful.* Foto yang dipiih merupakan foto dengan latar belakang polos agar tulisan lebih menonjol.

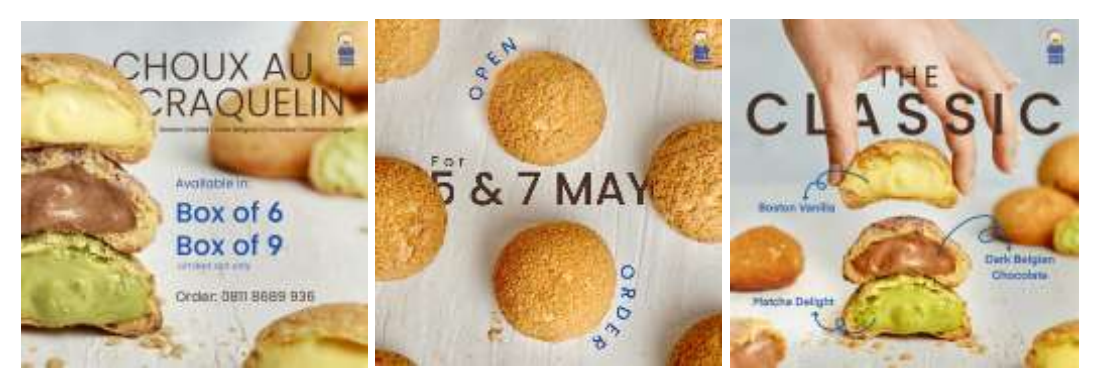

Gambar 3.12. Grid 3 Instagram Post GulaGulo

Grid 3 menunjukkan ketiga rasa, serta pengumuman pembukaan pre-order pertama Gula Gulo di tanggal 5 dan 7 Mei. Ketiga rasa choux ditempatkan dalam satu post untuk memudahkan saat ingin membeli Instagram ads. Karena pre-order ini merupakan orderan pertama, maka dibuat satu post spesial sendiri untuk semakin menarik pembeli. Harga produk tidak diletakkan di post untuk memberikan kesan premium.

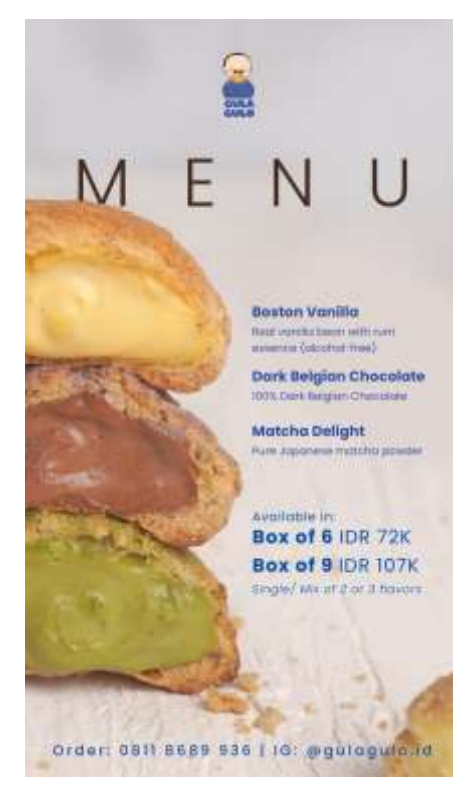

Gambar 3.13. Instagram Story GulaGulo

Instagram story dibuat dengan memilih foto yang menunjukkan ketiga rasa choux, serta deskripsinya agar bisa diletakkan di story highlights menu. Harga, nomor telepon, serta handle Instagram diletakkan di story untuk mempermudah dalam proses Instagram ads. Deskripsi rasa menggunakan font yang berbeda, agar tidak terkesan penuh dan sulit untuk dibaca. Varian jumlah isi juga dibuat berbeda dari harga agar pembeli melihat pilihan dulu, baru melihat harganya. Dipilih foto yang tidak terlalu ramai di bagian belakang karena akan sulit untuk membaca tulisan jika di belakangnya ada *choux* yang berwarna cukup gelap.

#### **3.4. Kendala yang Ditemukan**

Selama mengejakan situs web thinkpinc, penulis harus membuat desain yang bisa direalisasikan dengan kemampuan *web designer* yang terbatas. Penulis tidak bisa membuat desain yang terlalu rumit, tetapi harus yang simpel dan masih mungkin untuk direalisasikan oleh *art director.* Penulis juga kekurangan waktu dalam membuat tampilan karena harus langsung dimasukkan ke elementor.

Dalam pembuatan *storyboard vs reality,* penulis mengalami kendala kesulitan untuk membuat tampilan karena selama perkuliahan penulis jarang membuat *post* Instagram yang bukan hanya estetik, tetapi juga informatif. Penulis juga mengalami kesulitan mencari referensi yang mirip karena isi konten cukup unik dan spesifik. Penulis dipaksa untuk berpikir lebih kreatif untuk mencari solusi.

Dalam pembuatan konten Gula Gulo, penulis mengalami kendala karena banyak foto dari fotografer yang sebenarnya bisa dipakai, tetapi ada beberapa elemen menggangu seperti ada objek yang tidak diinginkan, atau objek kurang memiliki ruang kosong sehingga sulit untuk diberikan elemen desain. Penulis juga kurang pengalaman untuk membuat konten media sosial yang bertujuan untuk menjual suatu produk.

Kendala eksternal yang dialami adalah laptop penulis yang sering crash. Penulis tidak bisa membuka lebih dari dua program di saat yang bersamaan atau komputer akan berhenti bekerja. Internet kantor yang kadang – kadang suka tidak terhubung, sehingga menyulitkan saat proses mencari aset dan memberikan hasil pekerjaan kepada orang selanjutnya.

### **3.5. Solusi Atas Kendala yang Ditemukan**

Penulis selalu mengkomunikasikan ide, serta mencari referensi yang mirip agar desain yang dimaksud bisa dimengerti dan dieksekusi dengan baik oleh *art director.* Penulis harus selalu mengomunikasikan dan memastikan bahwa desain yang dibuat masih bisa dibuat dan tidak terlalu jauh dari tampilan *mockup*nya. Selain itu, penulis juga memotong waktu dengan langsung bereksperimen di Figma, agar lebih menghemat waktu.

Penulis menambah wawasan dalam membuat konten edukatif dan informatif dengan mengikuti beberapa akun yang membuat hal serupa, lalu mencoba untuk mencari benang merah dan tren yang ada. Penulis juga belajar untuk lebih peka dengan dunia sekitar, karena ide dari *storyboard vs reality* sendiri juga muncul dari lingkungan sekitar, dimana *director* PINC selalu menggambarstoryboardnya di iPad dan menunjukkan hasil akhirnya di layar komputer atau laptop yang lebih besar.

Kurangnya asset foto Gula Gulo diatasi dengan mengedit elemen yang tidak diinginkan, serta memperbesar foto agar satu foto bisa dipakai dua kali dengan ukuran pebesaran atau pemotongan yang berbeda – beda. Penulis kembali lagi menambah referensi dengan mencari beberapa restoran dengan produk yang sama atau mirip, lalu membandingkannya dan mencoba untuk membuat gaya yang khas dengan Gula Gulo.

Untuk mengantisipasi laptop yang sering tidak responsis, penulis harus membuat daftar asset apa saja yang diperlukan dalam sebuah post. Penulis harus memiliki rencana apa saja yang diperlukan, lalu mengerjakannya satu demi satu agar tidak perlu mengulang. Selain itu, pekerjaan yang bisa dikerjakan di tablet akan dipindahkan ke tablet agar lebih cepat dan tidak perlu menunggu saat membuka program.